# **Plickers**

### **Getting Started:**

- 1. On your laptop/computer, sign up for a free account at <a href="www.plickers.com/signup">www.plickers.com/signup</a>
- 2. Add your Classes and students
- 3. Create content by building Sets of questions
- Print or purchase your Plickers cards. You can download the Plickers engagement card set at <a href="https://bit.ly/EngPlick">https://bit.ly/EngPlick</a>
- 5. Download the Plickers mobile app

## **Adding Classes and Students:**

We do not have a data sharing agreement with this company, so be mindful to not violate PII or sync with Google. You only need to use first names. You can use your class period number for the last name or even the initial of your last name.

#### To add a class:

- 1. Go to plickers.com on your laptop/computer
- 2. In the left-hand sidebar, click on the link called 'New Class'
- 3. A popup window will then appear, in which you can add multiple Classes at once.
- 4. Enter the names of your Class(es) and click 'Create Class(es)'

### To add students to your class:

- 1. At plickers.com, navigate to the Class you'd like to work with
- 2. You can do this by clicking on the name of your Class in the left-hand sidebar.
- 3. Click on the 'Add Students' button
- The pop-up window shown below will appear, and you'll be able to enter your students into the left-hand text box.

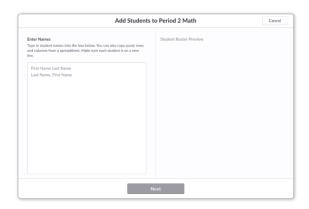

- 5. Enter your students' names
  - a. There are two ways you can do this:
    - i. Add student names individually
    - ii. Copy and paste a list
- 6. Check your student names
- All your students will appear on the right-hand side of the window as they're entered. Have a quick check of these to make sure they all look correct. Then click Next.
- 8. Sort your student names as desired. In the next window (shown below), you'll be given the opportunity to sort your student names alphabetically (either by first name or last name) or to keep the order as originally entered.

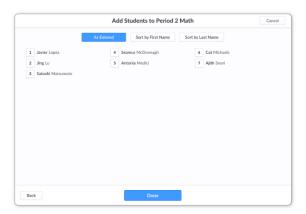

Note the numbers on the left-hand side of each name - these will be your students' card numbers. Further details on cards can be found here.

- 9. Click 'Done' and review your new Class Homepage
- 10. At this point, you'll arrive at your Class Homepage, where you'll see your list of student names at the bottom of the page.

# The Class Queue:

Each Class in your Plickers account has its own customizable Queue, to which you can add content items as you prepare for a lesson. Then, in the classroom, you can save time by selecting each item to play from the top of your Queue, one after the other.

- 1. In the left-hand sidebar of plickers.com, select the Class you're working with
- 2. In the section at the top of the Class Homepage, seek out the content item you want to add to your Queue (from the suggestions list, or by selecting the Search button)
- 3. Select the Add button for your desired content item
- 4. That content item will appear at the top of your Queue, and you'll be free to continue adding items in the order you require

### **Your Library:**

A Set is a selection of questions grouped together. You can use Sets to assess your students on a sub-topic like 'Addition', rather than using a single isolated question like 'What is 2+2?'.

- 1. Sign in to plickers.com on your laptop/computer
- 2. You'll arrive at Your Library (aka the Plickers homepage).
- 3. Click the 'New Set' button
- 4. It's located in the top left-hand corner of the Plickers homepage, as shown below:

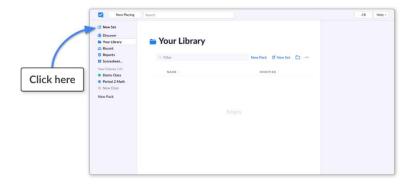

- 5. The Set Editor will then open in a new tab.
- 6. Name your Set
- 7. You can do this by clicking on the Untitled Set textbox at the top of the page, then typing the name of your Set, for example Addition.
- 8. Prepare your first question
- 9. You have the following options when you create your question:
  - a. Select question type: graded or survey
  - b. Type your question prompt
  - c. Decide how many answer choices to allow
  - d. Type in your answer choices. Don't forget to mark which one is the correct answer.
- 10. Double check your question
- 11. Note that if you spot an error after you've assessed your Class, you can change the correct choice letter in the Editor. However, it's not possible to adjust student results collected prior to the edit.
- 12. Add your next question in the Set by clicking the plus icon.
- 13. If you need to re-order the questions within your Set, you can click-and-drag a question slide up or down within the left-hand sidebar of the Set Editor.
- 14. Create your remaining questions
- 15. Complete your Set by repeating the steps above for your remaining questions.

- 16. You can create as many Sets as you like within Plickers, but if you're using our free offering, it's only possible to add 5 questions to each Set (Plickers Pro can help if you need more space).
- 17. Exit the Set Editor
- 18. When your work is done, you can exit the Set Editor simply by closing the tab in your browser.
- 19. You can also stay in your current tab by clicking the Menu icon (blue waffle).

For more advanced creation and deployment options, visit the Plickers Resource Center. <a href="https://help.plickers.com">https://help.plickers.com</a>

#### **Access More Resources For Plickers**

Plickers Resource Center: <a href="https://help.plickers.com">https://help.plickers.com</a>

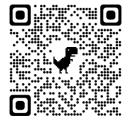

Ways to integrated Plickers in your Classroom: <a href="https://wke.lt/w/s/P-axTK">https://wke.lt/w/s/P-axTK</a>

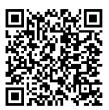